## 360 Buyers' Portal User Guide 20

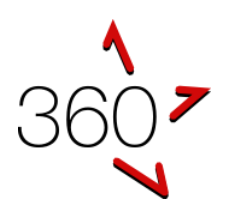

# Evaluating Tenders

Assessing Providers' Responses

This user guide describes steps involved to complete a tender evaluation.

Note: The job manager can restrict certain evaluators to certain sections (e.g. one user may have been selected to evaluate the technical responses and another evaluator only reviews the financial/pricing responses).

This guide is an add-on to the vfmtest.com suite's searchable help documentation. See: <https://simplylogical.atlassian.net/servicedesk/customer/portal/2?q=>

#### **Before evaluations can begin**

- 1. The boss will need to create users with the evaluator permission
- 2. The job manager will need to assign evaluators to the job

#### **Start an evaluation**

- 1. Log-in to the 360 **Buyers' Portal**
- 2. Navigate to the **Evaluation** page

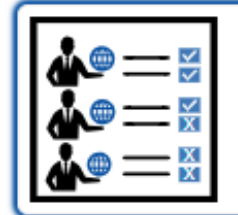

**Evaluation** Assess providers' responses

**Figure 1: Evaluations Navigation Tile**

3. Select the job to evaluate Note: Only closed jobs will be listed

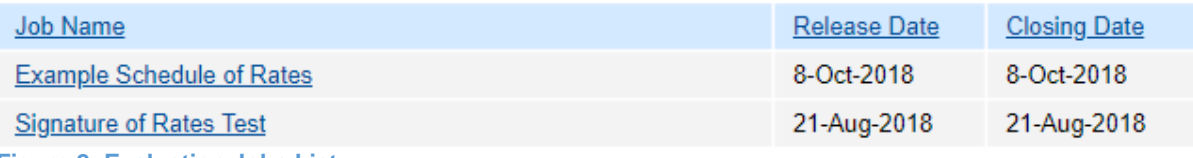

**Figure 2: Evaluation Jobs List**

- 4. If asked, review the list of respondents and agree that you have no conflict of interest **IF YOU HAVE A CONFLICT OF INTEREST THE JOB MANAGER MUST DECIDE WHETHER YOU ARE ELIGIBLE TO CONTINUE TO PARTICIPATE IN THE ASSESSMENT PROCESS** If in doubt, click **Cancel** and ask the job manager for advice
- 5. Choose the way you would like to assess the providers' responses either:
	- **One Provider at a Time** One provider's response to each question will be displayed section-by-section • **One Question at a Time**
		- All providers' responses to each question will be displayed at the same time

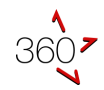

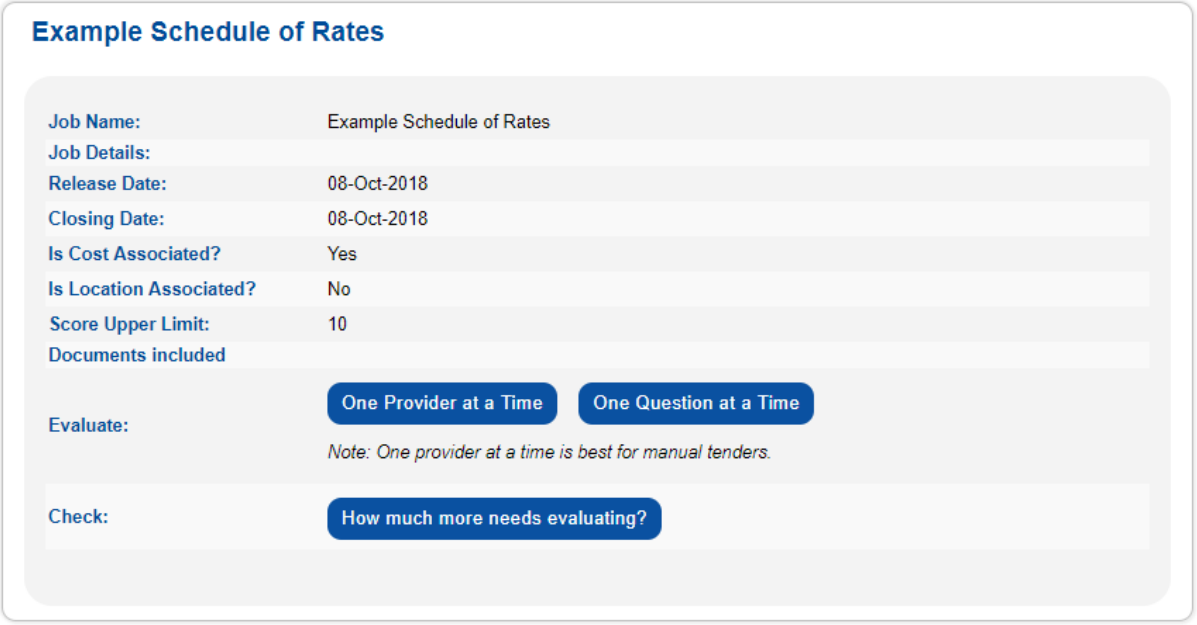

**Figure 3: Evaluation Info Page (displaying the job "Example Schedule of Rates")**

Note: Every question for every provider will need a score. To check progress:

6. Click **How much more needs evaluating?** to download a report that lists all the responses that need to be scored and/or commented on

#### **One provider at a time**

- 1. Click **One Provider at a Time**
- 2. Optionally, **Search** for a provider
- 3. Click on a provider's name
	- The first response available for the selected provider will be displayed
- 4. Either:
	- Click **Next** until a question requiring a score is displayed
	- Click on a section header to jump to a specific question

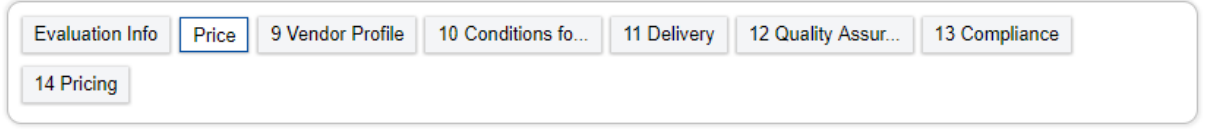

**Figure 4: Section Headers**

- 5. Enter a **Score** and a **Comment**
- 6. Click **Next** to save and continue (or click **Save** to stay on the same page)

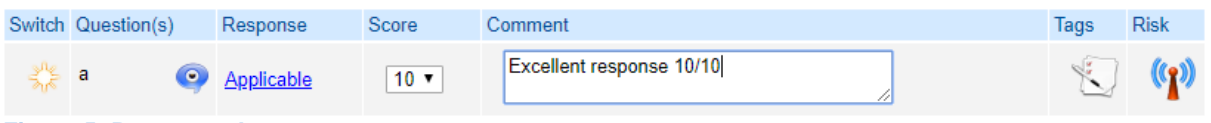

<span id="page-1-0"></span>**Figure 5: Response Assessment**

#### **One question at a time**

- 1. Click **One Question at a Time**
- 2. Use **Ctrl + Click** to select the providers to evaluate simultaneously
- 3. Select a section and a question to evaluate
- 4. Enter a **Score** and a **Comment** for each provider
- 5. Click **Save**

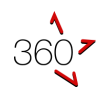

### **Assessments**

Each row in the assessment tables (see [Figure 5: Response Assessment\)](#page-1-0) displays:

#### • **Switch**

Switch between **One Provider at a Time** and **One Question at a Time** (and vice-versa)

• **Question(s)**

The question text (displayed to the providers when the tender was open) with additional information, if specified, accessible via a pop-up

• **Response**

The provider's compliance statement (in response to the question) which, if extra details were provided, is displayed as a link

Click the link to display more details entered by the provider via a pop-up

• **Score**

Select a score as per the evaluation instructions. If available, the instructions are accessible via a pop-up

Note: If the instructions are formatted as a number list, the text can be copied into the **Comment** with a simple click

• **Comment**

Enter a comment to justify the score

Note: The comments *may* be mandatory – it's a system setting

• **Tags**

Use tags to highlight assessments with simple and standard terms

• **Risk**

Use the risk matrix to provide a risk assessment that will affect the provider's overall value for money ranking. To add a risk assessment:

Clarification Required Compliant Contract Guidance Requested Non-compliance Offer Performance Price<br>Quality Reputation Risk Identified Safety Schedule Scope<sup>1</sup> Shortlist Out To be Revie Value Add  $\Box$  Viability

**Figure 6: Edit Tags**

- 1. Enter a **Description**
- 2. Select a **Context** (using the icons' tool-tips for a description of each option)
- 3. Select a **Matrix Cell**
- 4. Click **OK**

#### **BE CONSISTENT WITH YOUR RISK ASSESSMENTS!**

**IF YOU ADD A RISK ASSESSMENT FOR ONE PROVIDER, YOU SHOULD ADD ONE FOR ALL PROVIDERS**

#### **One more thing**

Evaluation comments may be given to providers during a tender debriefing

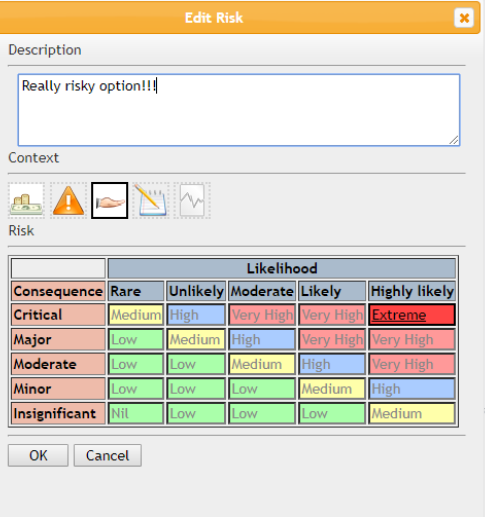

*Be clear, objective, and justified in your assessments!*

**Figure 7: Risk Matrix**